## Setting up an Employee for travel reimbursement

**These records are set up much like any other vendor record with just a few differences to ensure the records do not create a 1099 form and that the employee receives an EFT remittance advice via email at the time of payment. If you are making 1099 reportable payments to an employee DO NOT use a 997 VCUST record instead a VC record must be created.**

**Step 1:** Jump to VCUST table.

ustomer Active Status :

**Customer Approval Status:** 

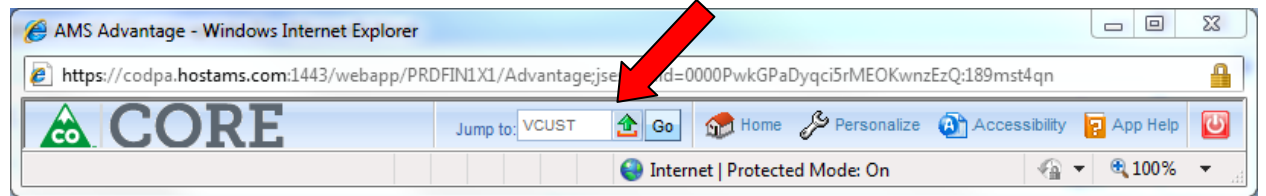

**Step 2:** Search the VCUST table using the employee last name in the legal name field (place a wild card on either side of name) and the employees 9 digit SSN in the Taxpayer ID Field- to be sure a record does not already exist. If there is an existing record but it is not a 997 record, you will be creating a branch account to pay the employee payment.

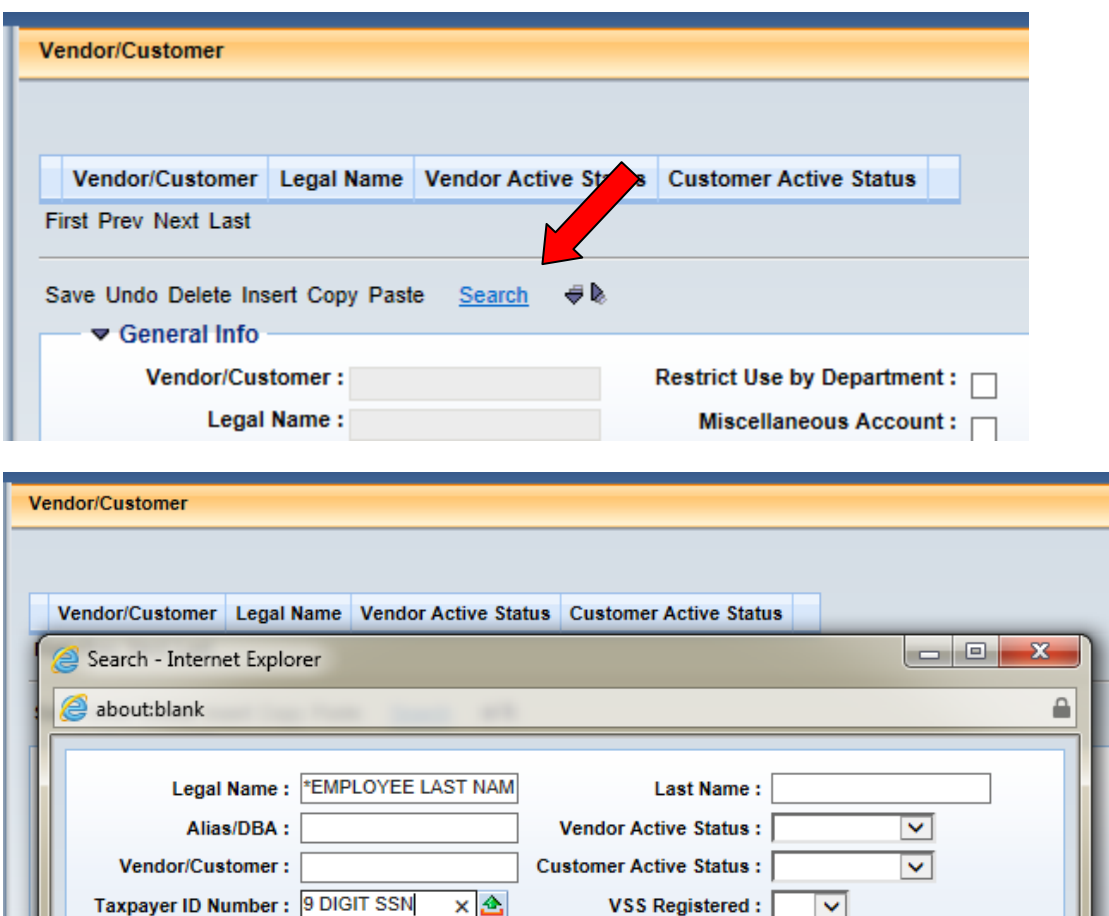

Third Party Customer:

**Inventory Customer** 

**Step 3**: If the 997 employee record does not exist, use the hyperlink at the bottom of the VCUST table to create a new record. If a record exist but is not numbered with the employees 997 number, you will also be creating a new record.

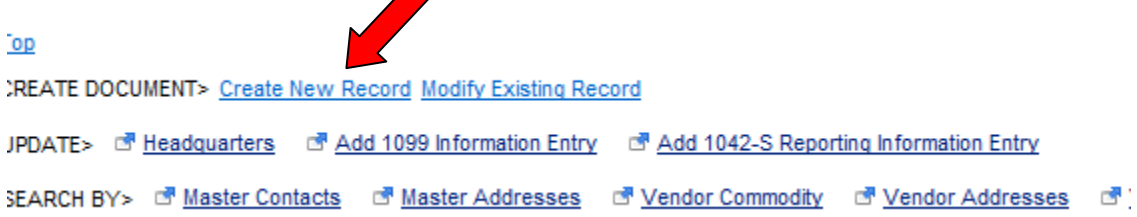

**Step 4:** Create a VCC document by entering your Department code, unit in the Document ID field (if required by Department) and check the auto-numbering box.

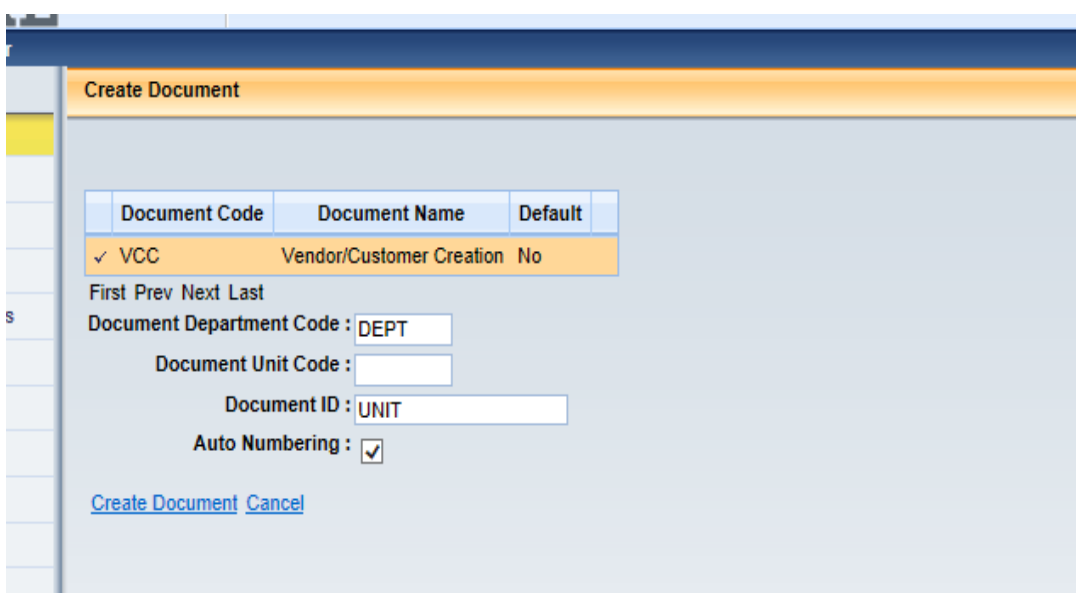

**Step 5:** Once you have created your document, attach the documentation your department uses as authorization to set up the employee record to the header section of the VCC document like you would the W-9 on a regular vendor.

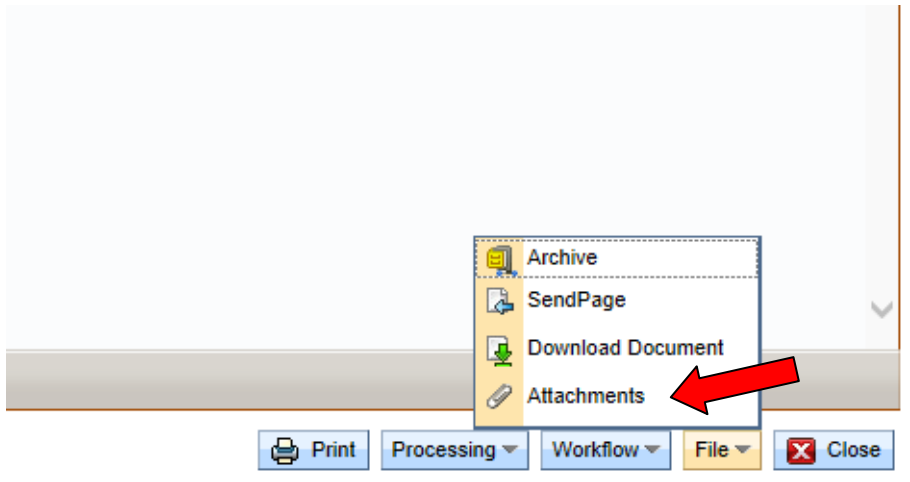

On the Header Section you will also need to include a document description. The description does not populate the VCUST table so this description can be whatever your department procedures dictate.

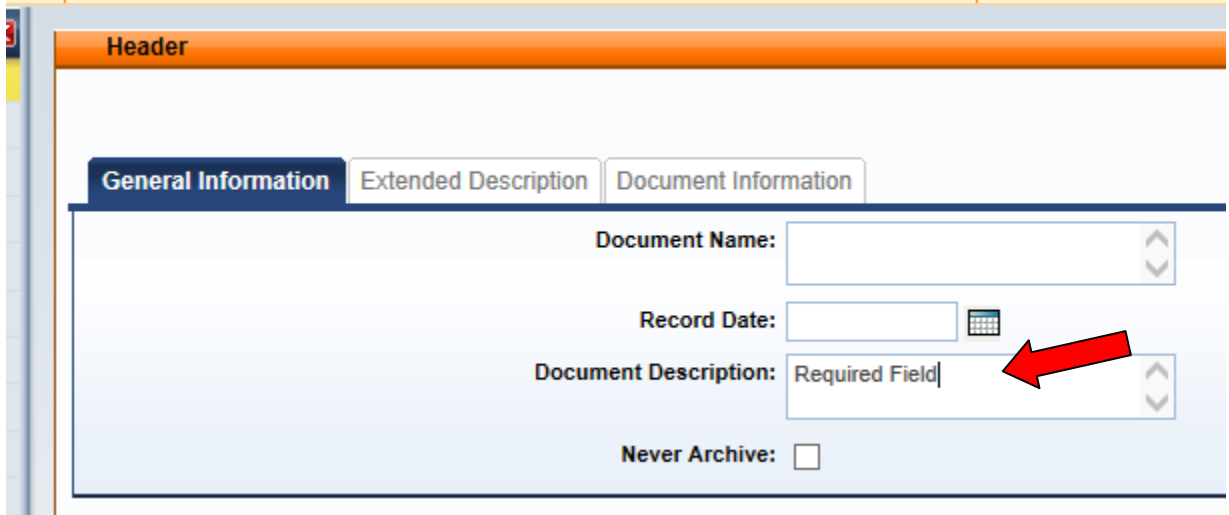

**Step 6**: In the Vendor Customer Section **manually** number the **Vendor/Customer** with the employees 997XXXXXX and add an E on the end to make the number 10 digits. Do not select Auto-Generate flag.

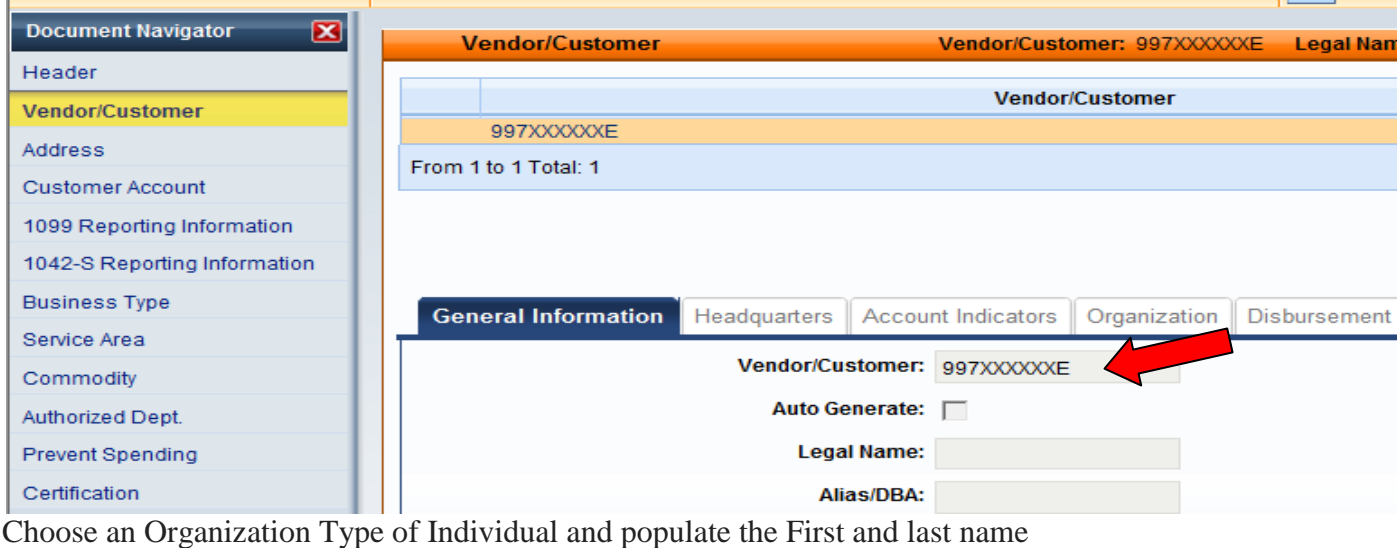

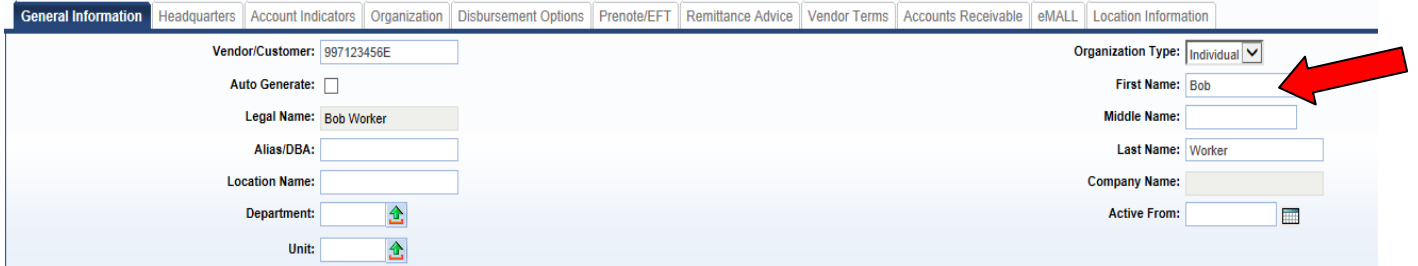

You will **only** populate the Headquarter Tab if there was an existing non-employee record. Put the existing record number in the Headquarter account code field

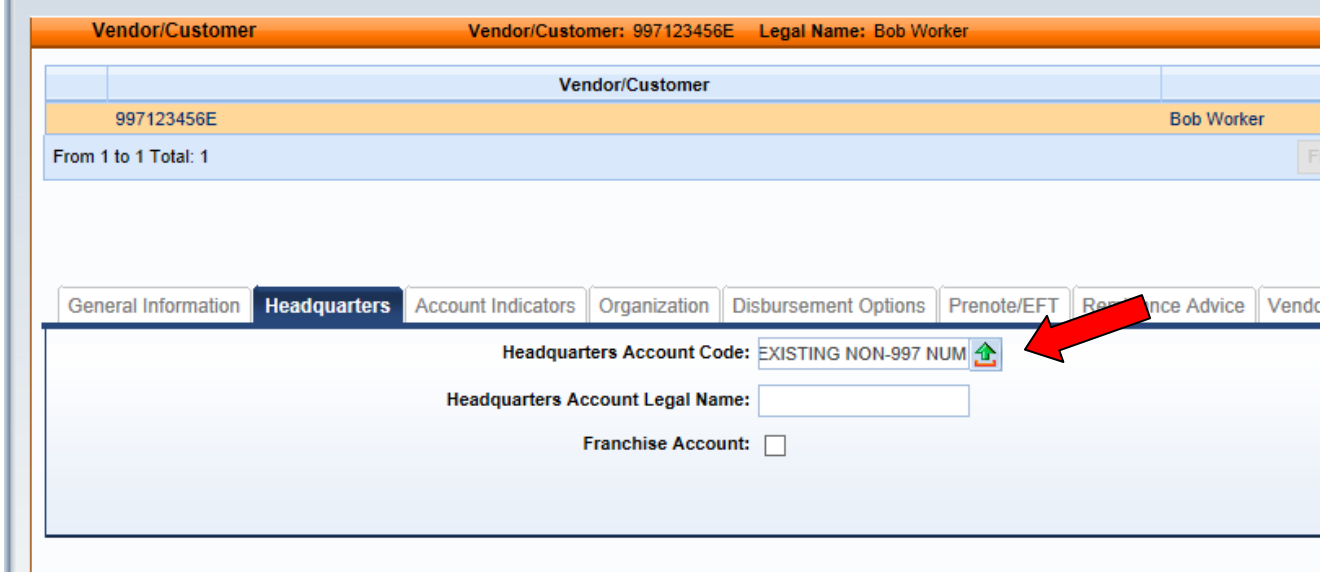

Set up the organization tab. It is important to choose a **1099 classification** of **Employee.** Put the the employees SSN in the Taxpayer ID field and choose SSN/ITIN/ATIN as the Taxpayer ID Number Type. These are the only fields you will complete under the Vendor Customer tab.

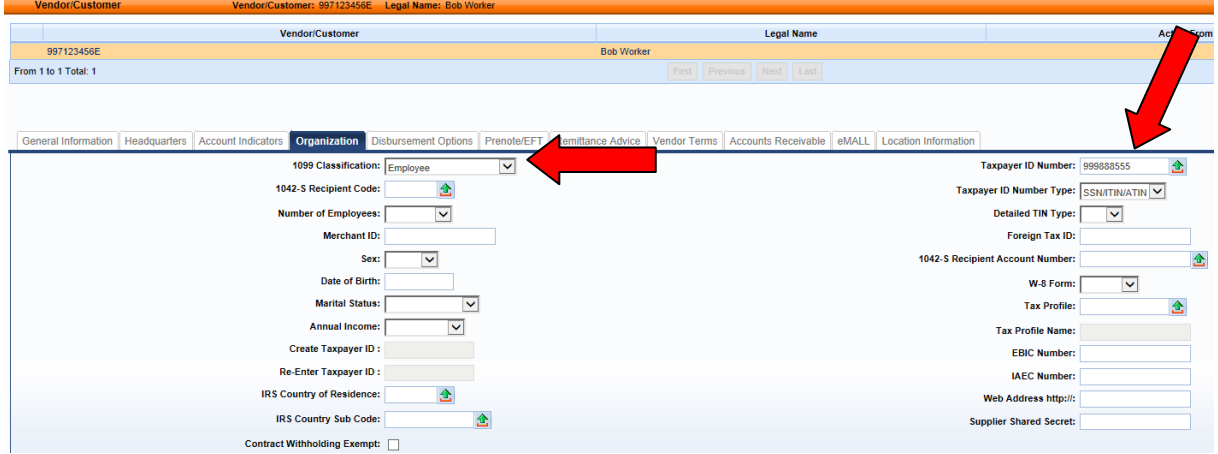

**Step 7:** In the Address section under the General Information tab, insert a new line and choose payment for the type of address

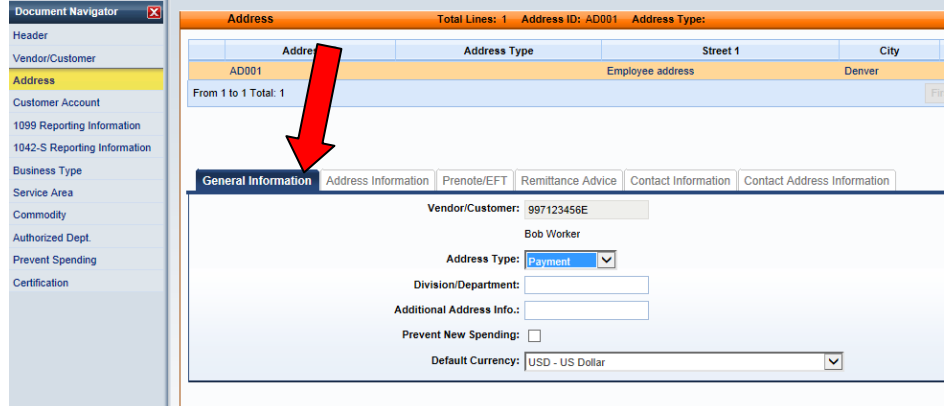

In the Address Information tab choose auto-generate for the address ID and enter the Employees address information

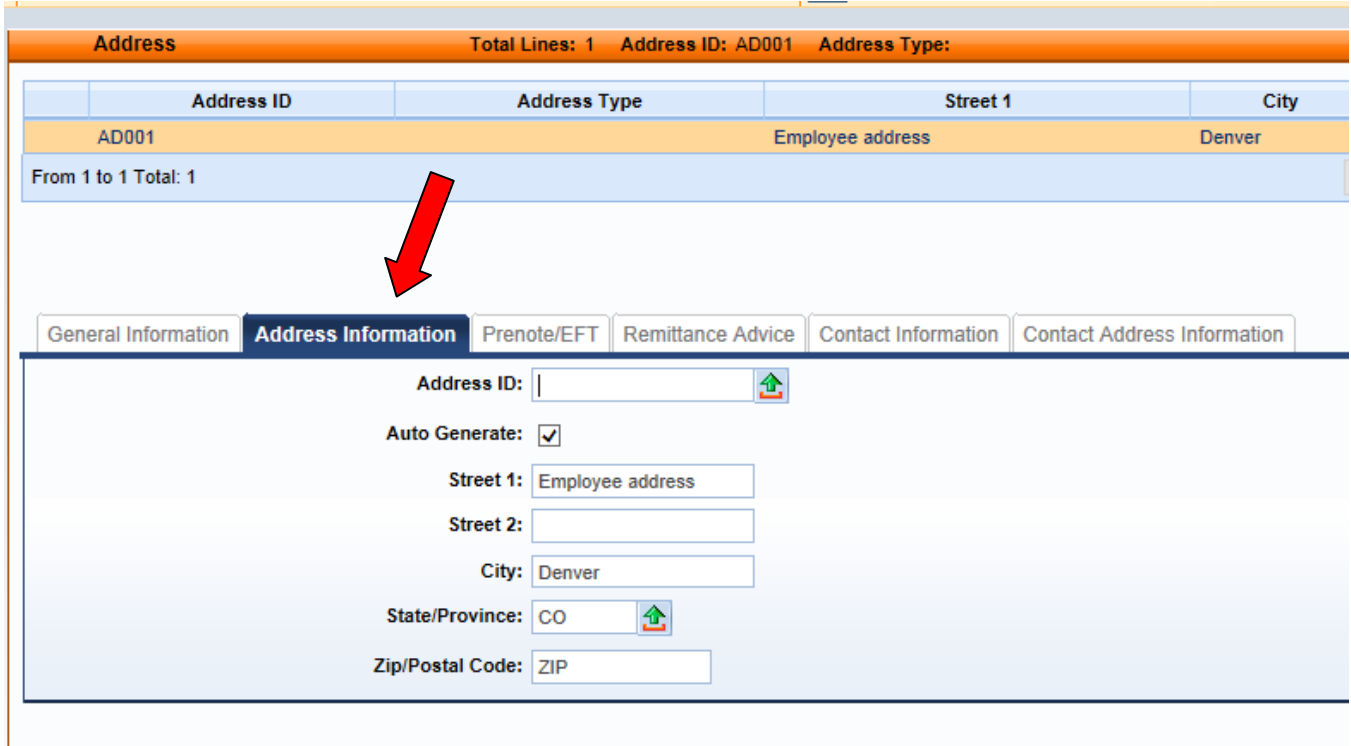

In the Remittance Advice tab, check the Remittance Advice Required flag and choose REMT for the format

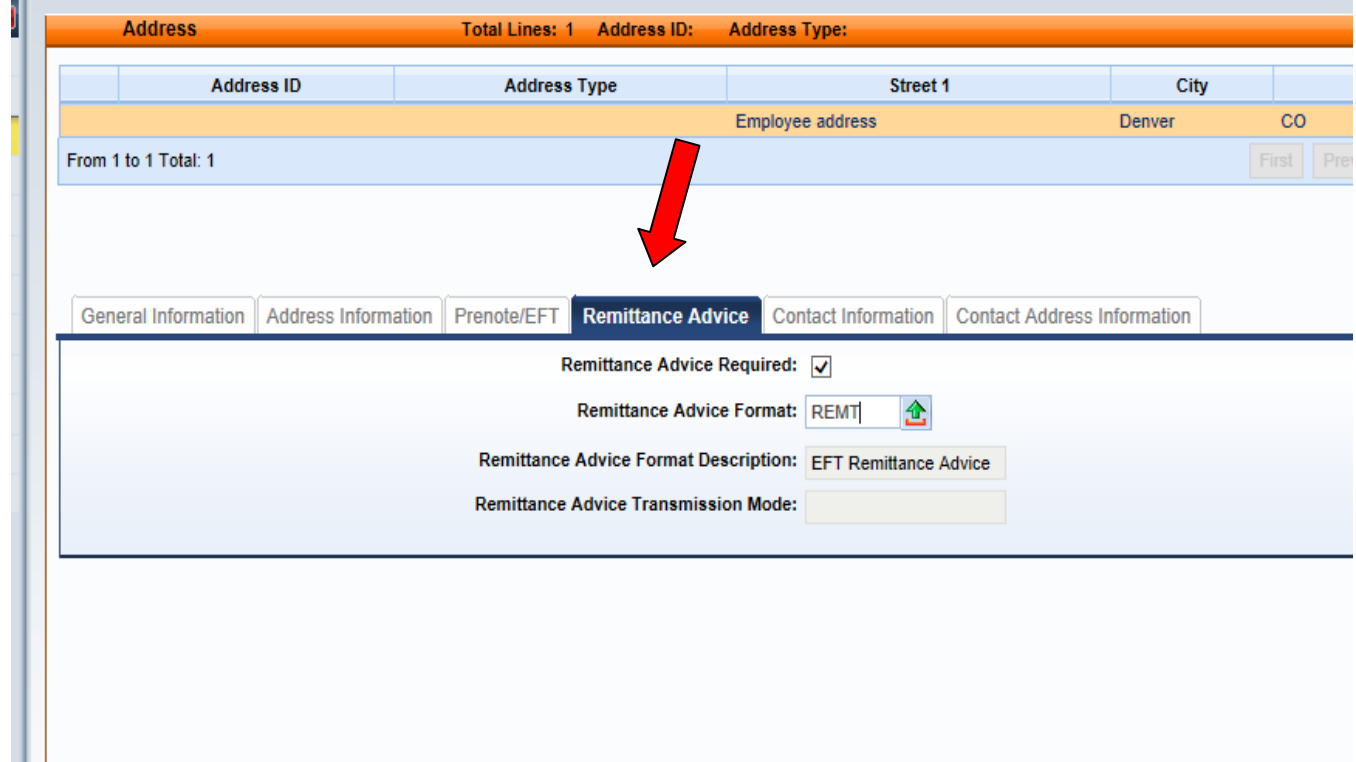

In the Contact information, enter the employee's contact information including their email address. Since you have added the email and remittance advice, the employee will get an email notification when a EFT payment has been processed.

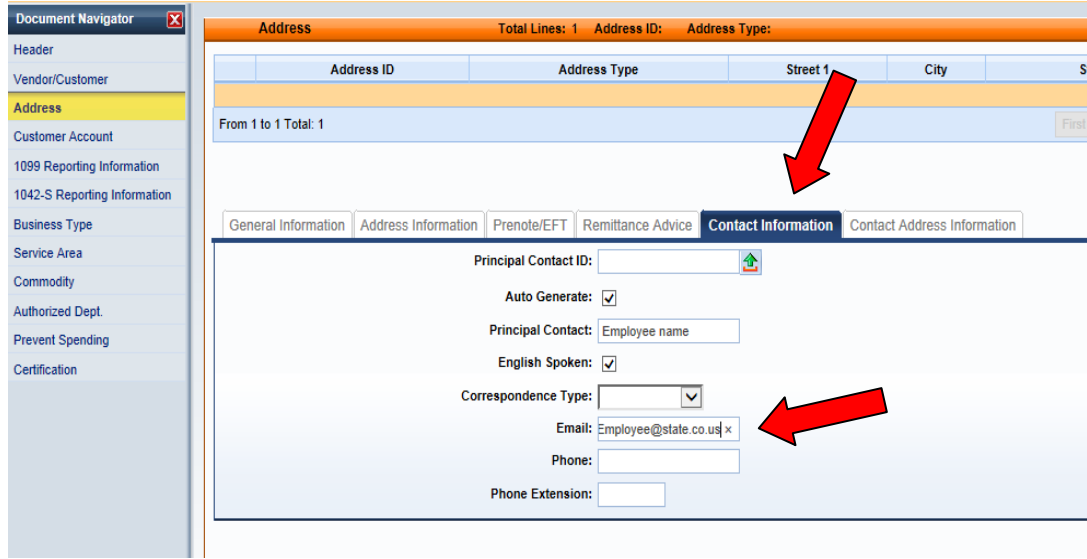

## **Select SAVE**

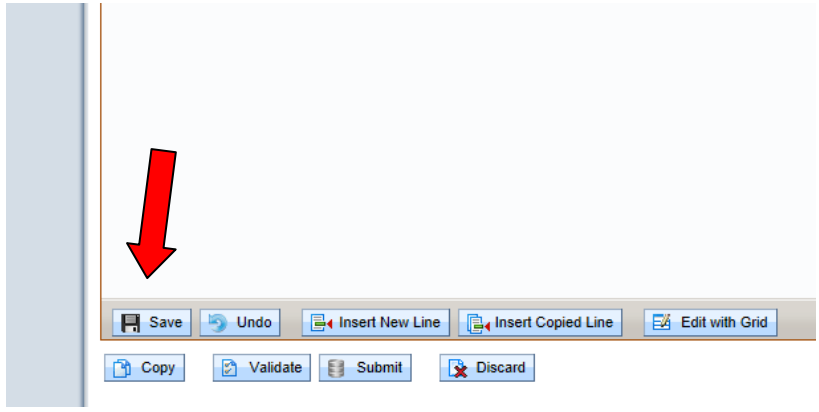

You can now copy the information in the payment address line to add the ordering address. By selecting the copy icon and inserting the copied line

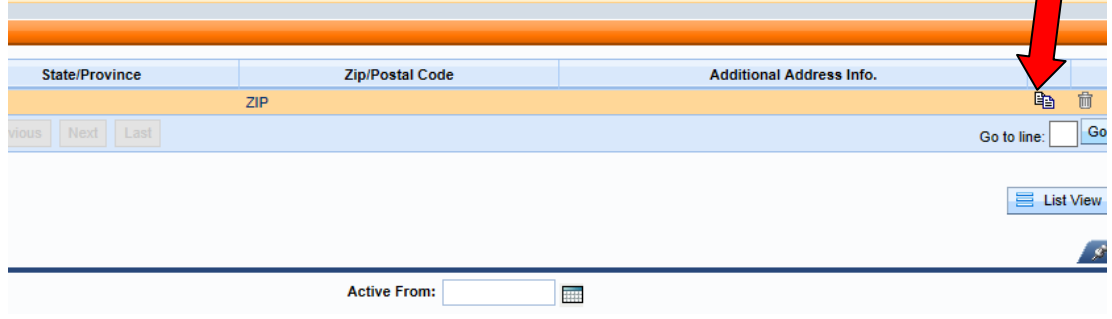

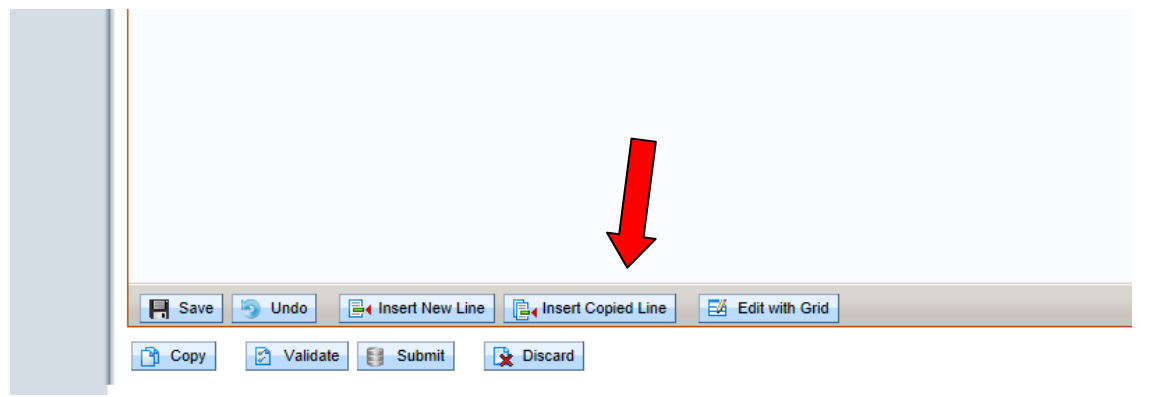

On the copied line that you just inserted – go to the General information tab and change the address type to Ordering. Now you have both a payment and an ordering address which the system requires for all active vendor records. If you are also going to make the record a customer as well as a vendor-insert the copied line again and choose Billing as an address type.

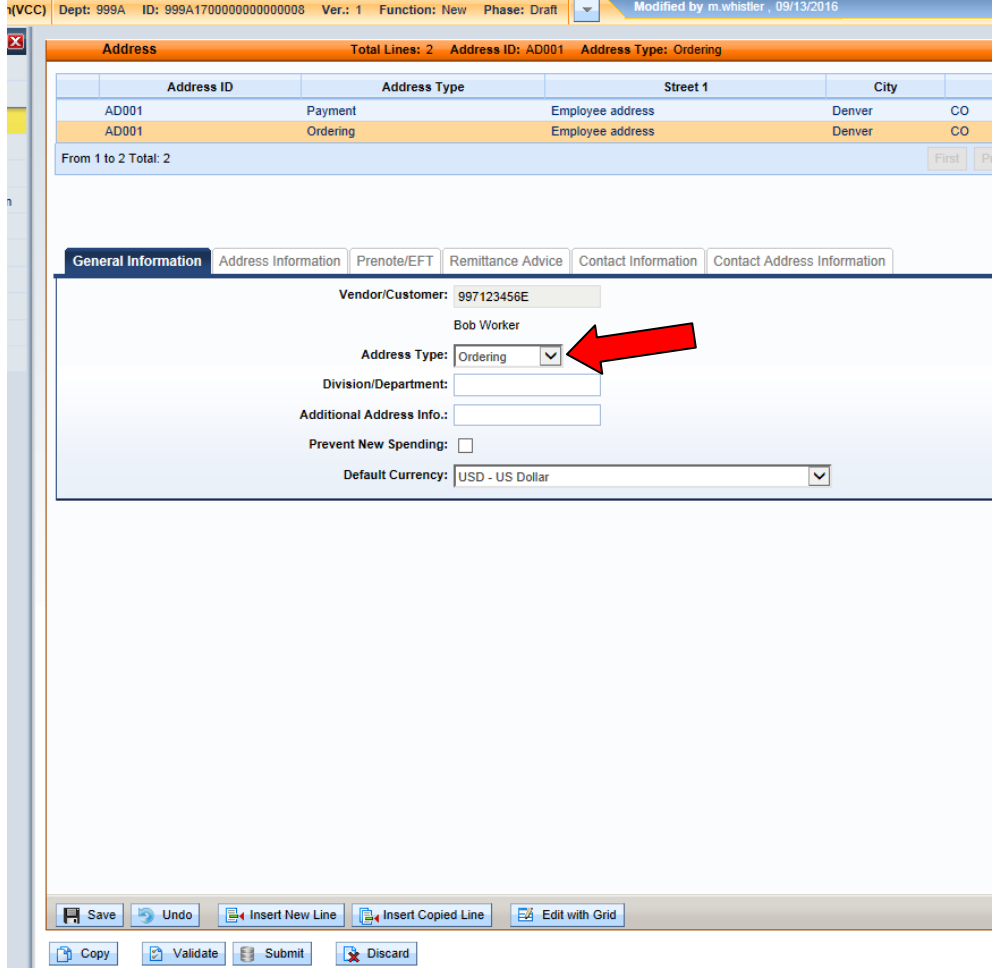

**Step 8:** Complete the 1099 tab. All records are set to be 1099 reportable because we use other factors to determine true reportable status. You will need to complete the 1099 reporting information. The majority of the information will populate- you will just need to complete the employees address.

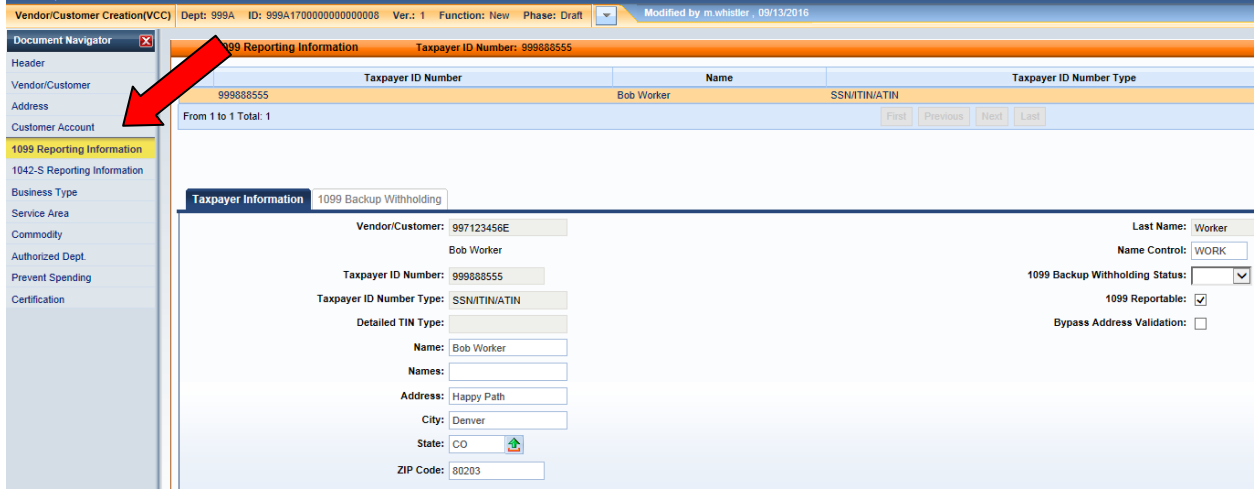

**Step 9:** Complete the Certification section as shown in the screen shot below to make your record active as a vendor. You may also activate the record as a customer on this tab for accounts receivable. If you choose to activate as a customer you must also add a billing address.

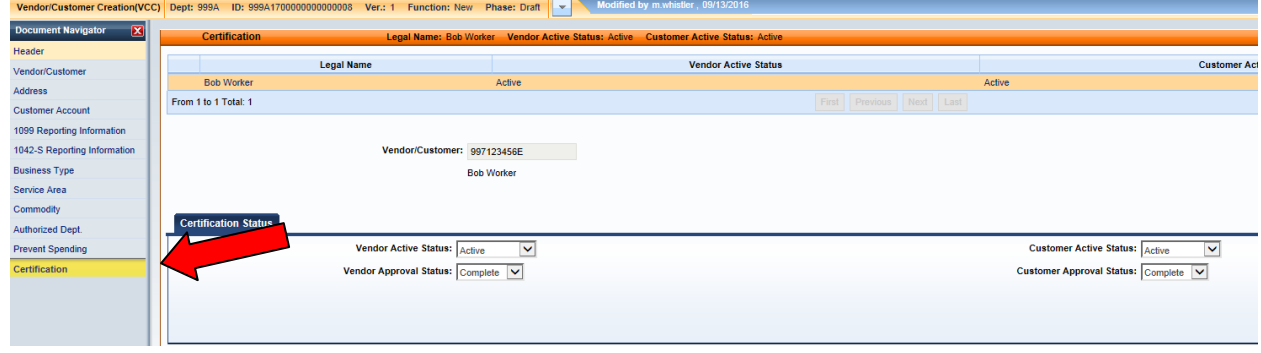

**Please note**: The employee records are required to go through the automated TIN matching process like all vendor records, this process takes 48 hours. The Central Management Unit will add the EFT information to the record within 3 business days.